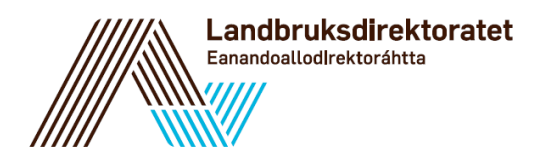

## **Hvordan finner jeg tilskuddsbrevet mitt i Altinn?**

Tilskuddsbrevet ditt finner du i foretaket ditt sin meldingsboks i Altinn. Du må logge inn i Altinn for å komme inn i meldingsboksen. Nedenfor finner du en steg-for-steg veiledning som viser hvordan du finner tilskuddsbrevet ditt.

## 1. Gå ti[l www.altinn.no](http://www.altinn.no/) og klikk på «Min meldingsboks»

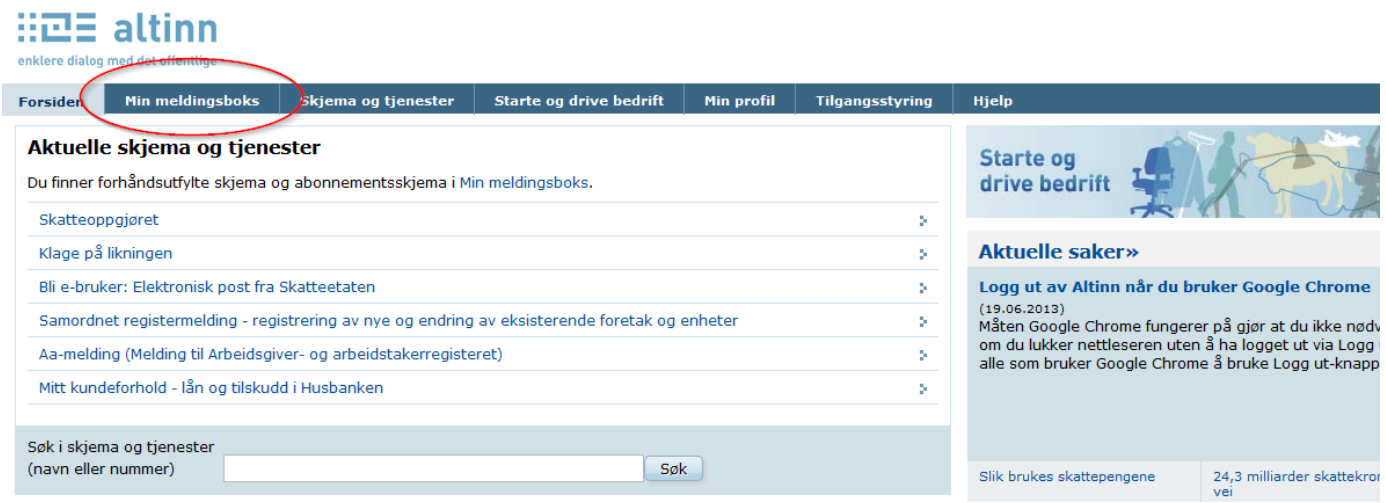

2. Etter at du har klikket på «Min meldingsboks» blir du bedt om å logge inn via ID-porten, der du kan velge mellom fire innloggingsmetoder. Velg den av de fire metodene som passer deg best.

Velg elektronisk ID:

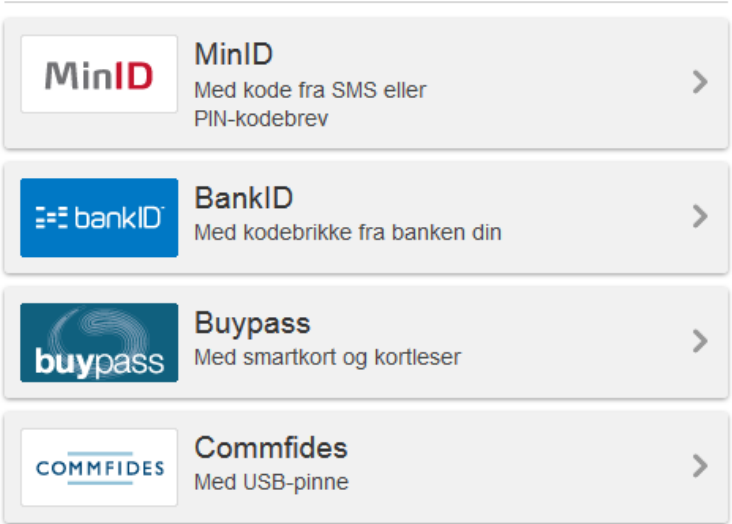

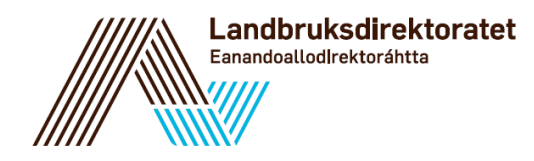

3. For å få tilgang til tilskuddsbrevet er det viktig at du velger riktig aktør. Velg det **foretaket** som søkte om tilskudd som aktør.

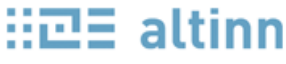

enklere dialog med det offentlige

 $\sim$ 

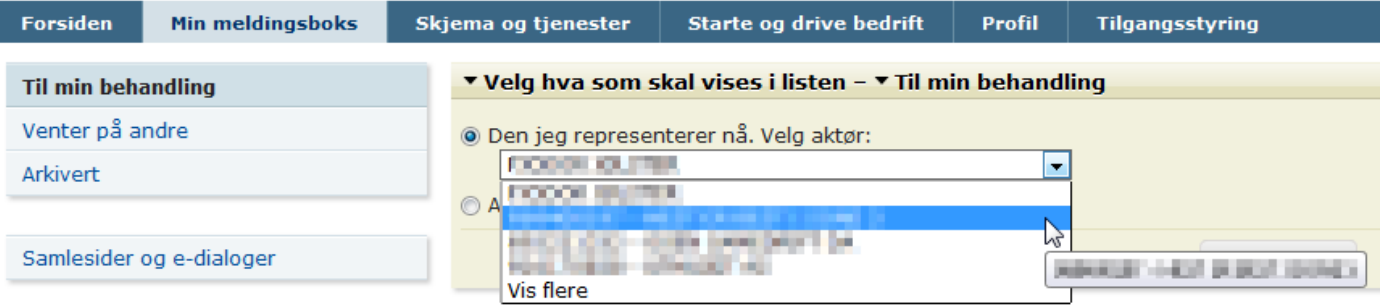

4. Når du har valgt riktig aktør, vil du få opp meldingen med tilskuddsbrevet i listen lenger ned på siden. Klikk på meldingen.

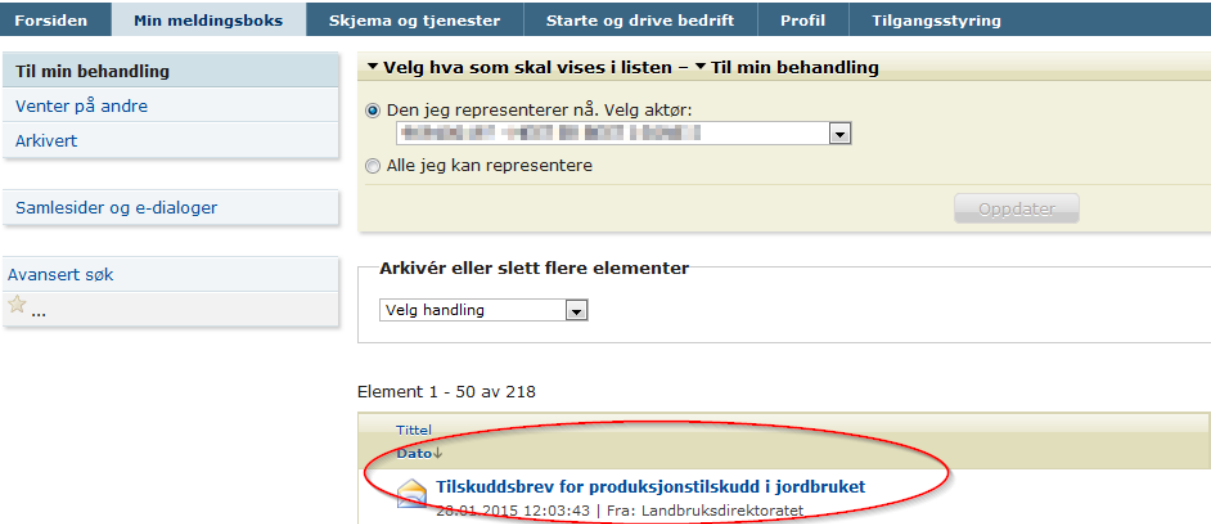

5. Når du åpner meldingen, ligger tilskuddsbrevet som et vedlegg i meldingen. Klikk på vedlegget, og du får åpnet tilskuddsbrevet som en pdf-fil.

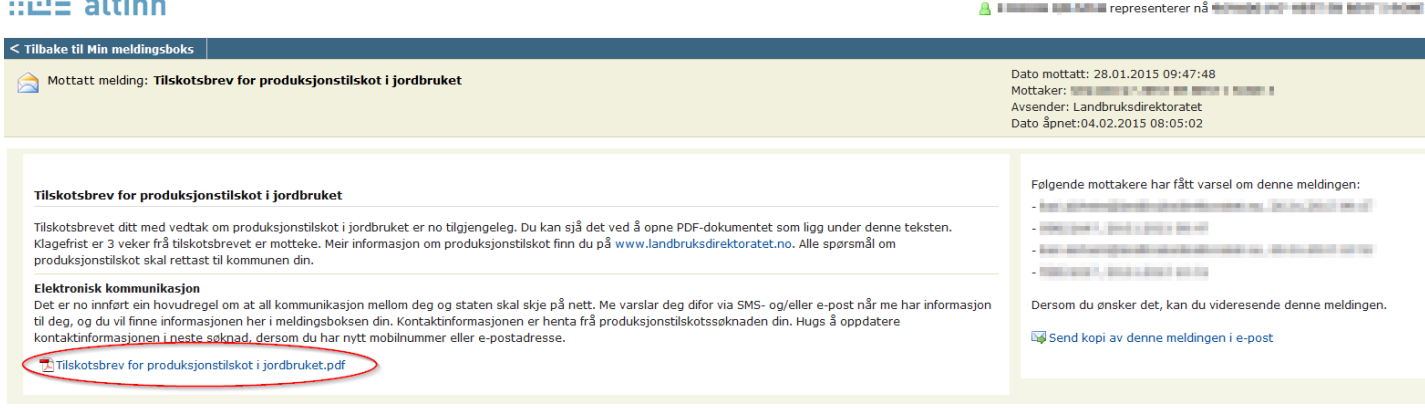